**kommhelp e. V.**

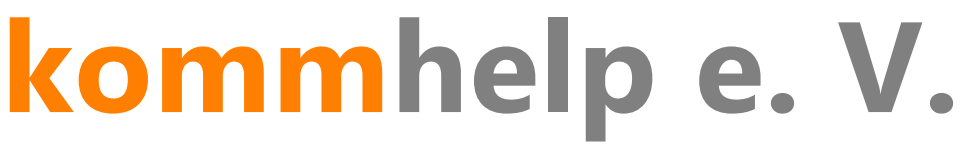

# Förderung kommunikativer Möglichkeiten behinderter Menschen

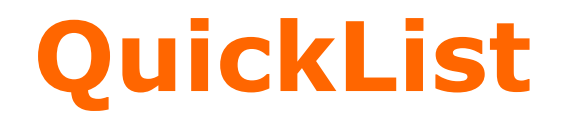

**Eine kurze Anleitung**

**©Kommhelp e.V. 2015**

Amtsgericht Berlin Charlottenburg Nr. 10183 Nz Bank für Sozialwirtschaft, Berlin Gemeinnützigkeit zuerkannt BLZ 100 205 00 Konto 3358400 Steuer Nr. 670/54844 SWIFT/BIC: BFSWDE33BER Vorstand: Dr. Julius Deutsch, Julia Deutsch IBAN DE:32100205000003358400

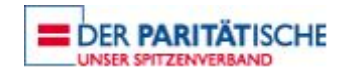

## Inhalt:

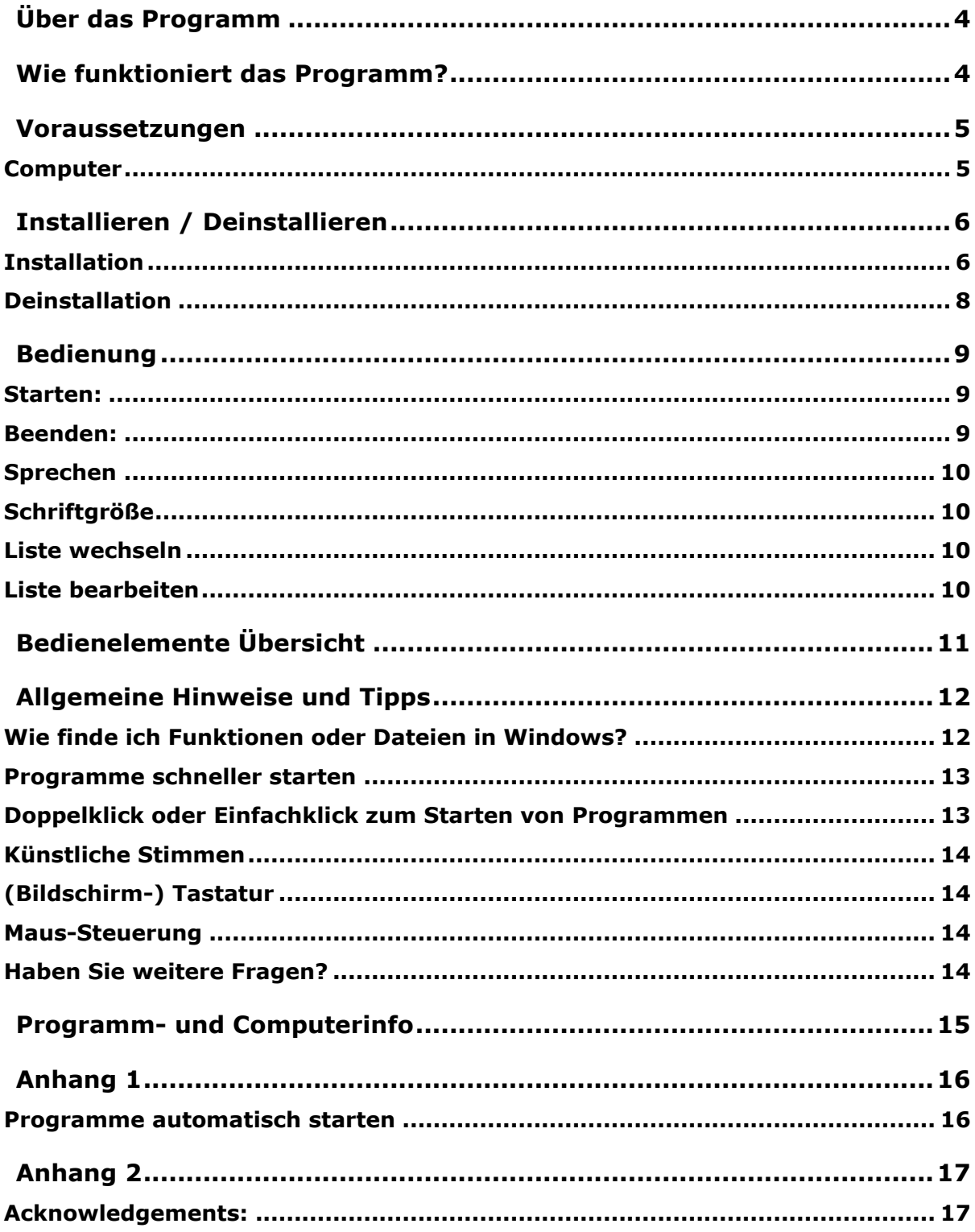

kommhelp e.V. | Horstweg 25 D-14059 Berlin | Tel: +49 (0)30 3260 2572 | info@kommhelp.de www.kommhelp.de Seite 2 von 19

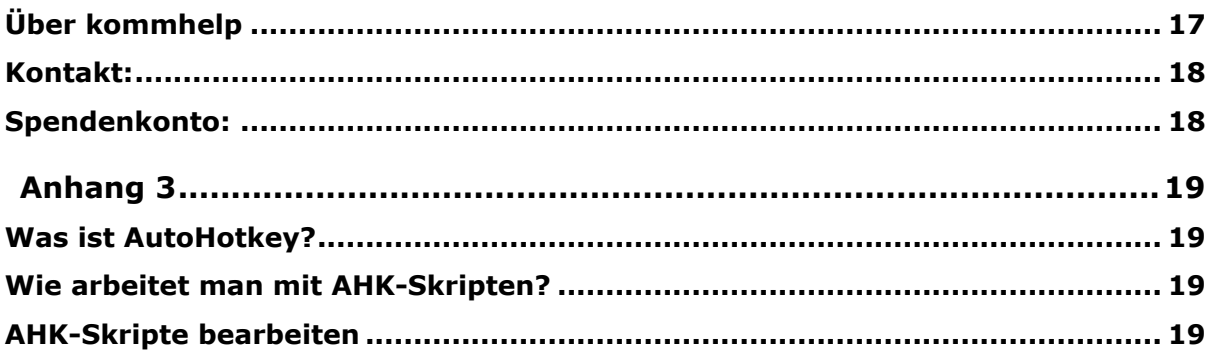

# <span id="page-3-0"></span>**Über das Programm**

QUICKLIST ist ein einfach zu bedienendes, kostenloses Programm zum Sprechen von vordefinierten Textbausteinen.

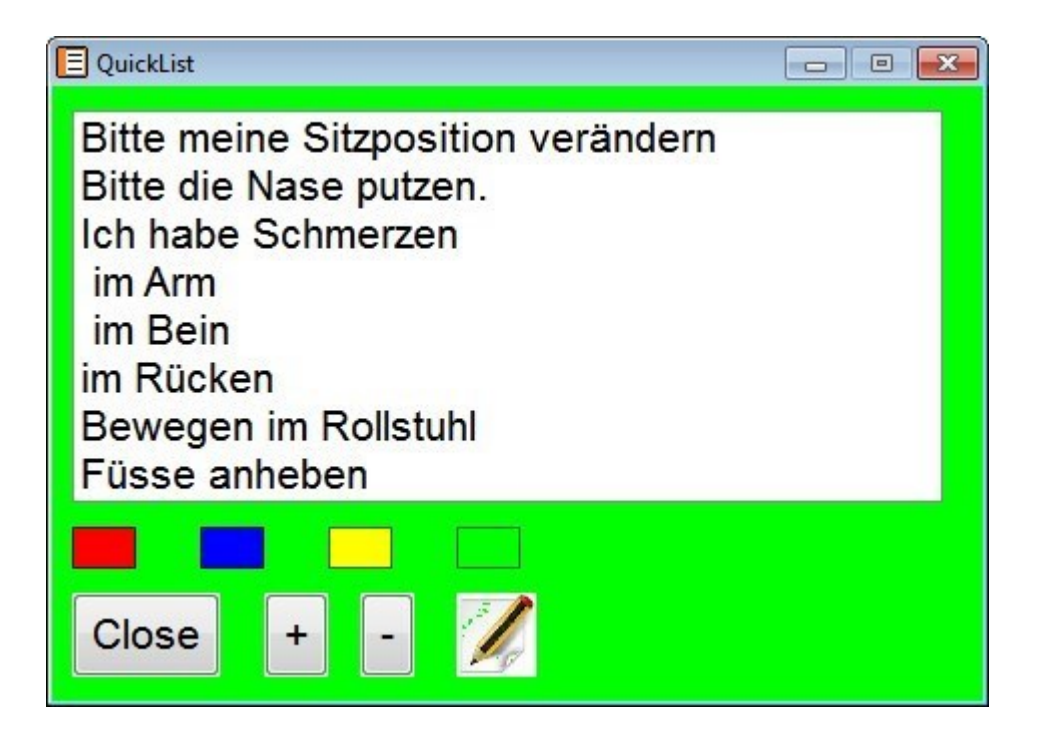

# <span id="page-3-1"></span>**Wie funktioniert das Programm?**

Es stehen vier Listen zur Verfügung, in die der Benutzer häufig gebrauchte Aussagen eintragen kann.

Eine Liste wird durch Anklicken eines der vier farbigen Rechtecke geöffnet.

Der Hintergrund des Fensters wird entsprechend der jeweils geöffneten Liste eingefärbt.

Wird ein Eintrag angeklickt, wird der entsprechende Text über eine auf dem Rechner vorhandene künstliche Stimme gesprochen.

Die Schriftgröße kann durch einen Klick auf die Schaltflächen **+** und **-** vergrößert oder verkleinert werden.

Durch einen Klick auf das Bleistift-Symbol wird die jeweilige Liste geöffnet und kann bearbeitet werden.

Der geänderte Inhalt steht sofort nach Schließen des Editorfensters zur Verfügung.

Einzelheiten finden Sie in den Abschnitten [Bedienung](#page-9-1) und [Bedienelemente Übersicht.](#page-10-1)

# <span id="page-4-0"></span>**Voraussetzungen**

### <span id="page-4-1"></span>**Computer**

Windows-Betriebssystem ab XP SP2.

Soundkarte

Lautsprecher

Künstliche Stimme

kommhelp e.V. | Horstweg 25 D-14059 Berlin | Tel: +49 (0)30 3260 2572 | info@kommhelp.de www.kommhelp.de

# <span id="page-5-0"></span>**Installieren / Deinstallieren**

Das Programm erfordert *keine besondere Installation*, da es keine Werte in der Windows-Registry ablegt. Nachdem es auf die Festplatte kopiert wurde, ist es sofort einsatzbereit.

Sie können das Programm daher auch auf einen **USB-Stick** kopieren und so ganz einfach an mehreren Computern benutzen.

Zum **Deinstallieren** löscht man einfach den Programmordner wieder von der Festplatte oder dem Stick.

#### <span id="page-5-1"></span>**Installation**

QUICKLIST benötigt einige zusätzliche Dateien, um ordnungsgemäß funktionieren zu können. Diese Dateien sind zusammen mit dem eigentlichen Programm QUICKLIST.EXE in dem Installationspaket QUICKLIST\_SFX.EXE enthalten.

Die Sicherheitseinstellungen auf den meisten Windows-Computern (und auch viele Virenschutz-Programme) verhindern den direkten Download von ausführbaren Dateien (das sind Dateien mit der Endung .exe).

Daher wurde für den Download die exe-Datei nochmals in eine ZIP-Datei mit dem Namen QUICKLIST DOWNLOAD.ZIP "verpackt".

Dieser Download enthält also nur die Datei QUICKLIST\_SFX.EXE, das ist die eigentliche Installationsdatei<sup>1</sup>.

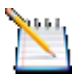

*Tipp:*

*Kopieren sie Ihre kommhelp-Programme in ein einheitliches Verzeichnis, zum Beispiel D:\kommhelp* oder *C\Eigene Dateien\kommhelp.*

#### Schritt 1:

Entpacken Sie die Datei **QUICKLIST\_DOWNLOAD.ZIP** in einen neuen Ordner auf Ihrer Festplatte.

Dazu können Sie das kostenlose Programm **[7zip](http://sourceforge.net/projects/sevenzip/)** oder den ab Windows 7 enthaltenen Entpacker verwenden.

Klicken Sie mit der rechten Maustaste auf die Datei und wählen aus dem Kontextmenü "Hier entpacken" aus.

#### Schritt 2:

l

Danach finden Sie in dem Ordner die Datei QUICKLIST\_SFX.EXE.

Doppelklicken Sie auf die Datei QUICKLIST\_SFX.EXE.

ES wird der Ordner QUICKLIST mit den in der folgenden Tabelle aufgeführten Dateien und Unterordnern erzeugt:

<sup>&</sup>lt;sup>1</sup> SFX-Dateien sind im ZIP-Format gepackte Dateien, die sich auf einen Doppelklick selbst entpacken.

kommhelp e.V. | Horstweg 25 D-14059 Berlin | Tel: +49 (0)30 3260 2572 | info@kommhelp.de www.kommhelp.de

# *Diese Dateien bzw. Ordner dürfen nicht gelöscht oder verändert werden!*

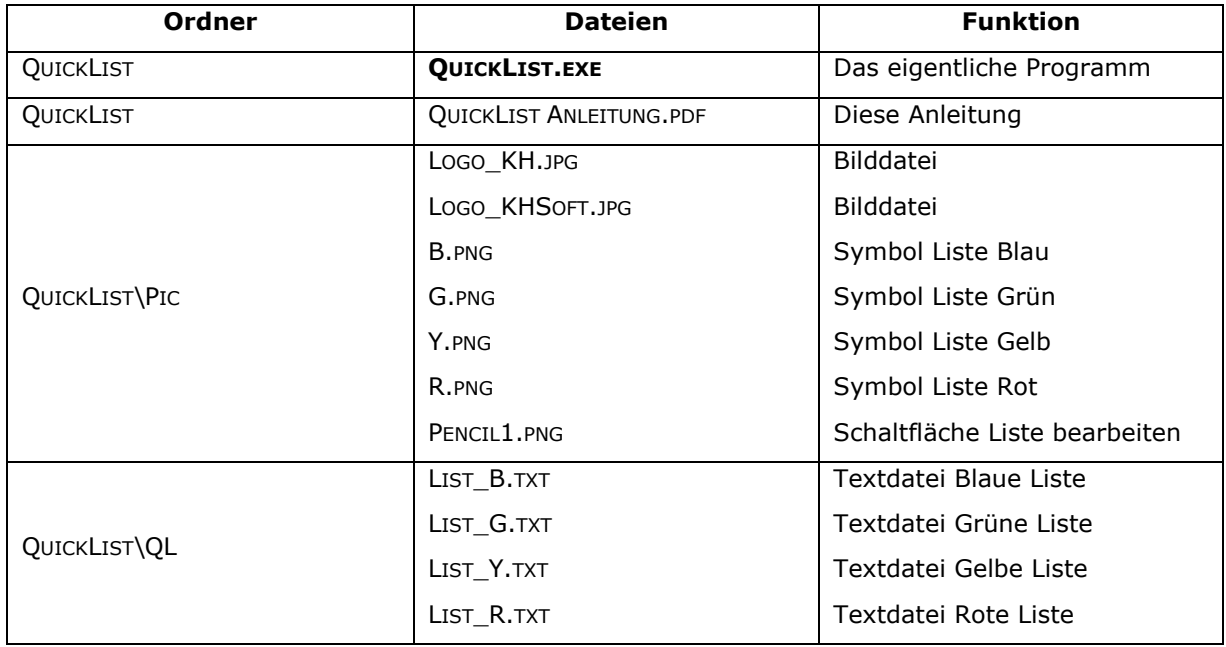

**QUICKLIST.EXE** ist die eigentliche Programmdatei. Sie starten das Programm durch einen Doppelklick auf diese Datei oder auf einen vorher erzeugten Link.

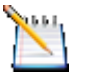

#### *Tipp:*

*Die Dateien QUICKLIST\_DOWNLOAD.ZIP und QUICKLIST\_SFX.EXE brauchen Sie jetzt nicht mehr.* 

*Sie sollten sie aber nicht löschen, weil sie damit jederzeit das Programm wieder herstellen können, falls es einmal ein Problem geben sollte. Am besten kopieren sie diese Dateien auf ein CD oder einen USB-Stick, damit Sie sie auch noch zur Verfügung haben, wenn Ihre Festplatte gelöscht oder unbrauchbar werden sollte.*

Nach dem ersten Start erzeugt QUICKLIST noch eine weitere Datei, **QUICKINI.INI**, in der die letzte Bildschirmposition und Schriftgröße des Programmfensters gespeichert wird.

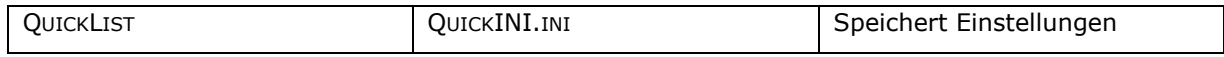

Wenn diese Datei gelöscht wird, startet QUICKLIST das nächste Mal wieder mit den ursprünglichen Einstellungen, das heißt, Sie müssen gegebenenfalls Ihre persönlichen Einstellungen neu wählen.

#### <span id="page-7-0"></span>**Deinstallation**

Zum **Deinstallieren** löscht man einfach den Programmordner wieder von der Festplatte oder dem Stick.

# <span id="page-8-0"></span>**Bedienung**

#### <span id="page-8-1"></span>**Starten:**

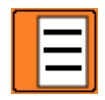

Das Programm wird durch einen Doppelklick auf die Datei **QUICKLIST.EXE** oder auf einen Link zu dieser Datei gestartet.

*Um ein Programm jederzeit leicht starten zu können, gibt es verschiedene Möglichkeiten. Diese werden im Abschnitt "[Hinweise und Tipps: Programme schneller](#page-12-0)  [starten](#page-12-0)" erläutert.*

#### <span id="page-8-2"></span>**Beenden:**

Um das Programm zu beenden, gibt es verschiedene Möglichkeiten:

#### **Über die Schaltfläche Close**

Um das Programm zu beenden, klicken Sie auf die Schaltfläche "**Close**"

#### **Über den HotKey:**

Sie können das Programm jederzeit durch gleichzeitiges Drücken der folgenden beiden Tasten beenden:

#### **Linke Umschalttaste + ESC.**

#### **Über die Taskleiste:**

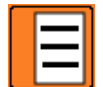

Klicken Sie mit der rechten Maustaste auf das Programm-Symbol in der Taskleiste. (Eventuell müssen Sie zuerst auf das kleine Dreieck im rechten Teil der Taskleiste und dann in dem Fenster auf das Programmsymbol klicken.)

In dem Kontext-Menü können Sie dann zwischen folgenden beiden Möglichkeiten wählen:

1. Exit:

Beendet das Programm, das Symbol verschwindet aus der Taskleiste.

2. Pause Skript:

Unterbricht die Ausführung des Programms.

Das Symbol verändert sich zu einem H auf rotem Hintergrund, verbleibt aber in der Taskleiste.

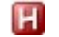

Sie können das Programm später erneut aktivieren, wenn Sie in dem Kontext-Menü das Häkchen vor Pause Skript durch einen Links-Klick entfernen.

 $\Box$   $\Box$   $\Box$ 

QuickList

höher tiefer lauter leiser schneller langsamer rechts links

Close

Förderung kommunikativer Möglichkeiten behinderter Menschen

#### <span id="page-9-0"></span>**Sprechen**

Klicken Sie einfach auf einen Texteintrag, um den Text sprechen zu lassen

#### *Hinweis:*

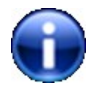

*Stellen Sie die Lautstärke des Computers so ein, dass die Sprache deutlich zu hören ist.*

#### <span id="page-9-1"></span>**Schriftgröße**

Vergrößern oder verkleinern Sie die Schriftgröße in der Anzeige durch einen Klick auf die Schaltflächen **+** oder **-**.

#### <span id="page-9-2"></span>**Liste wechseln**

Klicken Sie auf eines der farbigen Rechtecke, um eine andere Liste anzuzeigen. Jeder Liste ist eine Farbe zugeordnet:

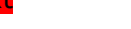

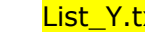

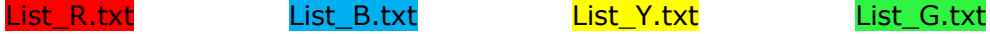

#### <span id="page-9-3"></span>**Liste bearbeiten**

Um die jeweilig geöffnete Liste zu bearbeiten, klicken Sie auf das Bleistiftsymbol.

Die Liste wird mit dem Text-Editor von Windows geöffnet.

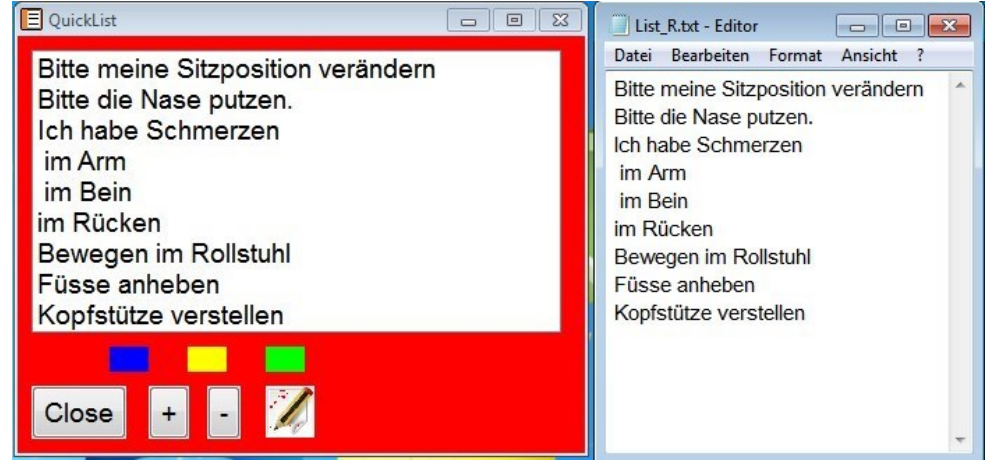

Nehmen Sie Ihre Änderungen vor, speichern Sie die Liste und schließen das Fenster. Jetzt wird die geänderte Liste angezeigt.

#### *Wichtiger Hinweis:*

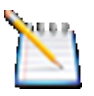

*Trennen Sie jede Aussage durch einen Zeilenumbruch (Eingabetaste drücken). QUICKLIST zeigt die Aussagen zeilenweise an.*

Vergrößern Sie gegebenenfalls das Editorfenster soweit, das jede Aussage als ganz Zeile angezeigt werden kann.

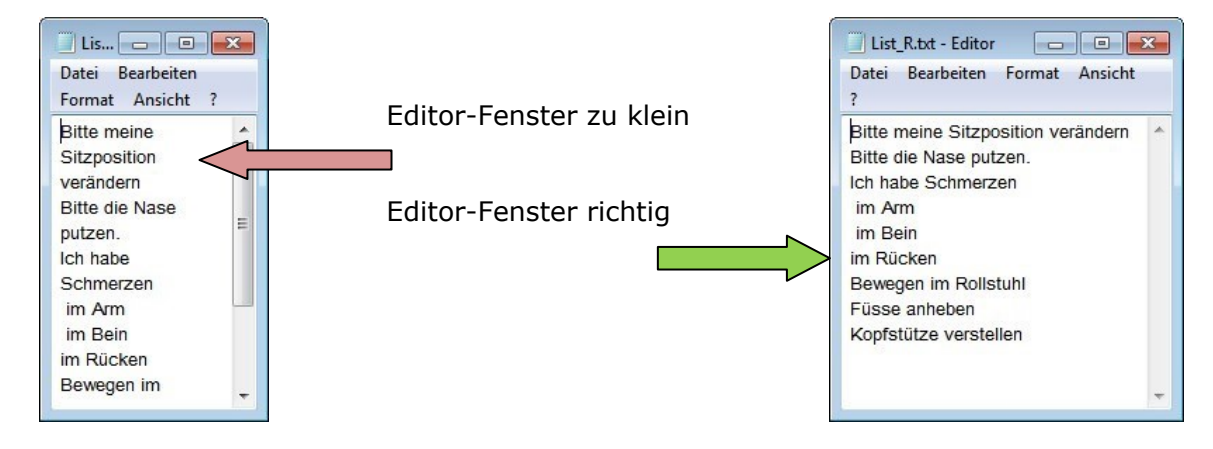

# <span id="page-10-1"></span><span id="page-10-0"></span>**Bedienelemente Übersicht**

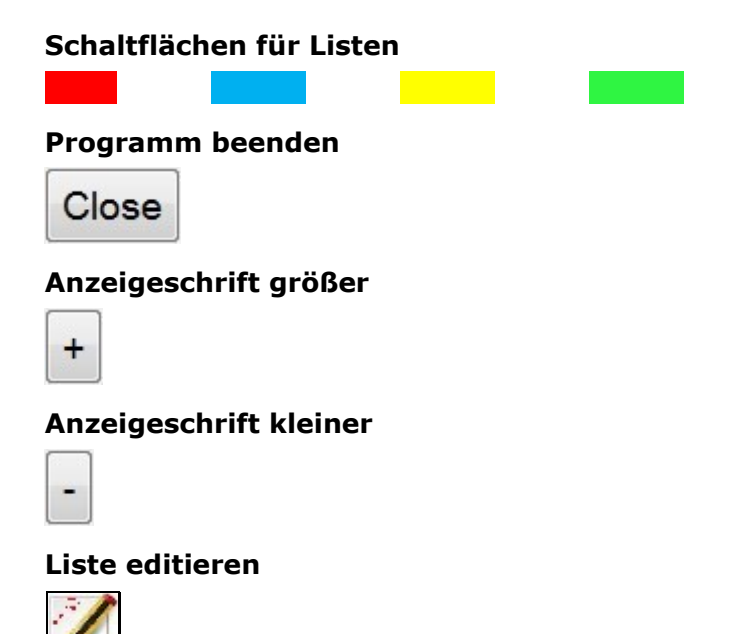

# <span id="page-11-0"></span>**Allgemeine Hinweise und Tipps**

#### <span id="page-11-1"></span>**Wie finde ich Funktionen oder Dateien in Windows?**

Ab Windows 7 gibt es eine einfach zu bedienen Suchfunktion.

#### Windows 7:

Klicken Sie auf **Start**. Geben Sie den Suchbegriff in das Suchfeld ein.

Klicken Sie auf das Lupensymbol rechts oder drücken Sie die Eingabetaste.

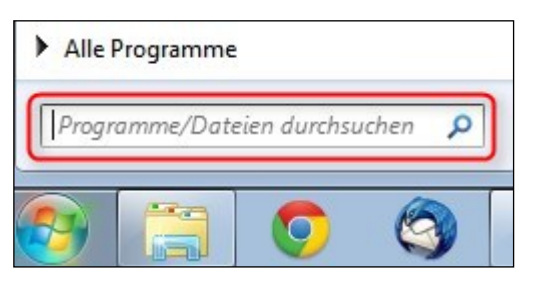

Sie bekommen eine Liste aller Programme und Dateien angezeigt, die den eingegebenen Begriff enthalten.

Windows-Funktionen finden Sie immer ganz oben.

Windows 8

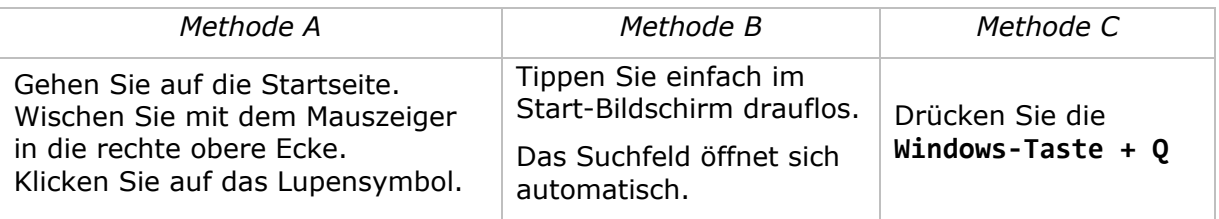

Geben Sie den Suchbegriff in das Suchfeld ein. Bereits während der Eingabe werden im linken Bildschirmteil Ergebnisse angezeigt.

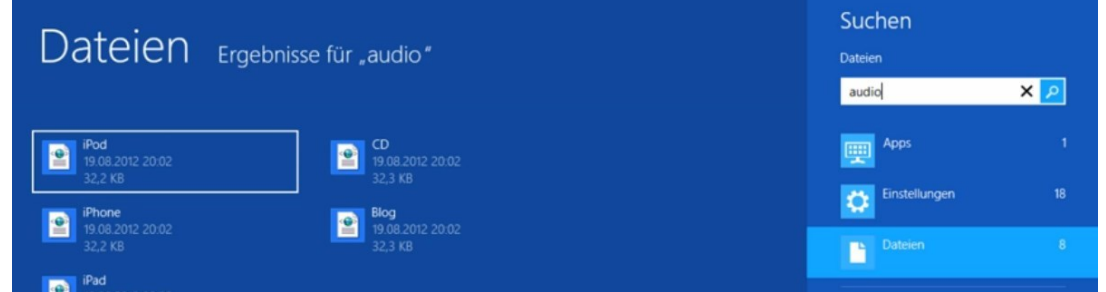

Zur besseren Übersicht sind die Ergebnisse gruppiert nach den Kategorien

- Apps
- Einstellungen
- Dateien.

Diese Kategorien sind unter dem Suchfeld aufgelistet. Die Zahlen geben an, wie viele Treffer zu dem Suchbegriff gefunden wurden.

*Beispiel:*

*Sie suchen das "Center für erleichterte Bedienung" Geben Sie einfach "Center" ein – und schon wird der entsprechende Link angezeigt.*

#### <span id="page-12-0"></span>**Programme schneller starten**

#### **Link zu einem Programm in das Startmenü legen**

Klicken Sie mit der rechten Maustaste auf das Programmsymbol.

Klicken Sie auf **an Startmenü anheften.**

Danach finden Sie im Startmenü ein neues Icon, über das Sie das Programm starten können.

#### **Link zu einem Programm auf die Taskleiste legen**

Klicken Sie mit der rechten Maustaste auf das Programmsymbol.

Klicken Sie auf **an Taskleiste anheften.**

Danach finden Sie in der Taskleiste ein neues Icon, über das Sie das Programm starten können.

#### **Link zu einem Programm auf den Desktop legen**

Klicken Sie mit der rechten Maustaste auf das Programmsymbol.

Klicken Sie auf an **Senden an >** und anschließend auf **Desktop (Verknüpfung erstellen)**. Danach finden Sie auf dem Desktop ein neues Icon, über das Sie das Programm starten können.

#### **Programm jedes Mal mit Windows automatisch starten**

Dazu müssen Sie eine Verknüpfung zu dem Programm in den Autostart-Ordner legen. Eine Anleitung dazu finden Sie im Anhang 1.

Auch hier zeigt das Programm-Icon in der Taskleiste an, dass das Programm im Hintergrund läuft.

#### <span id="page-12-1"></span>**Doppelklick oder Einfachklick zum Starten von Programmen**

Sie können unter Windows wählen, wie Programme gestartet oder Ordner geöffnet werden. Standard ist der Doppelklick, aber das kann man leicht ändern.

Gehen Sie in der **Systemsteuerung** auf **Ordneroptionen**:

**Start > Systemsteuerung > Darstellung und Anpassung > Ordneroptionen**

Reiter "Allgemein":

Unter der Rubrik "**Auswählen von Elementen**" können Sie zwischen Einfach- und Doppelklick wählen.

Klicken Sie dazu in den kleinen Kreis vor "Öffnen **durch einfachen Klick (Auswählen durch Zeigen)"** und dann auf **OK**.

Jetzt können Sie einen Ordner oder eine Datei durch einfaches Zeigen mit der Maus auswählen und dann durch einen einfachen Klick öffnen.

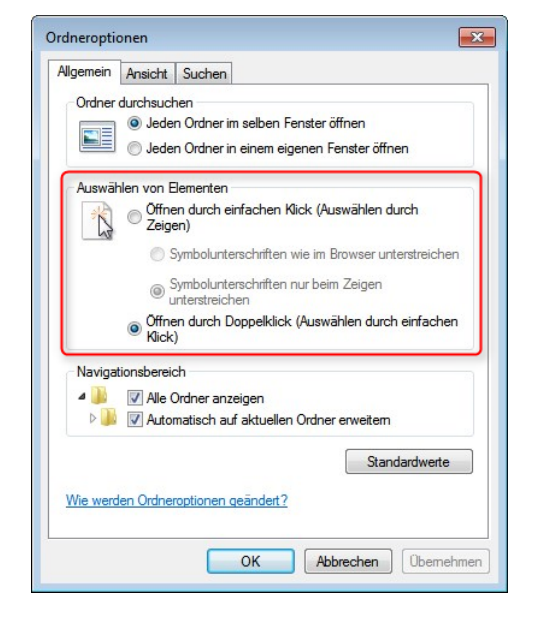

kommhelp e.V. | Horstweg 25 D-14059 Berlin | Tel: +49 (0)30 3260 2572 | info@kommhelp.de www.kommhelp.de

#### <span id="page-13-0"></span>**Künstliche Stimmen**

Windows hat erst ab der Version 8 eine deutsche Stimme ("Hedda") vorinstalliert.

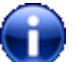

Gute künstliche Stimmen werden von vielen Firmen angeboten. Sehr preisgünstige Stimmen finden Sie bei [Cereproc](https://www.cereproc.com/de/storede) (ca. 35 €).

Denken Sie daran, dass eine deutsche Stimme nur deutsche Texte, eine französische Stimme nur französische Texte vernünftig vorlesen kann. Sie brauchen also für jede Sprache eine eigene Stimme.

#### <span id="page-13-1"></span>**(Bildschirm-) Tastatur**

Sie können jede konventionelle Tastatur oder Bildschirmtastatur zum Schreiben benutzen.

**Click-N-Type** (CNT) ist eine vielseitige kostenlose Bildschirmtastatur. Mehr über CNT können Sie in einem **Artikel auf unserer Website** nachlesen; in der Anleitung dort finden Sie auch einen Link zum Download.

#### <span id="page-13-2"></span>**Maus-Steuerung**

Sie können den Mauszeiger auf viele Arten steuern:

- Normale Computermaus
- Kopf- oder Augensteuerung
- Maus-Emulatoren (Programme, die dem Computer eine Maus "vorgaukeln")

Kurz: alles, was eine Maus bewegt oder Mausklicks erzeugt, ist geeignet.

Mehr Informationen dazu finden Sie auf unserer Website unter [Mausersatz.](http://www.kommhelp.de/index.php/hilfsmittel-top/mausersatz-top)

#### <span id="page-13-3"></span>**Haben Sie weitere Fragen?**

Schreiben Sie uns: [faq@kommhelp.de.](mailto:faq@kommhelp.de)

# <span id="page-14-0"></span>**Programm- und Computerinfo**

Mit der Tastenkombination **Rechte Umschalttaste + Esc** können Sie bei unseren AHK-Skripten genauere Informationen über das Programm und Ihren Computer abrufen. Das kann hilfreich bei der Fehlersuche sein, wenn das Programm nicht so funktioniert, wie es sollte.

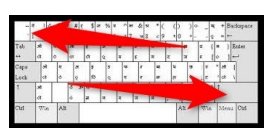

Nach Drücken der Tastenkombination öffnet sich ein Fenster, das Informationen zum Programm und darunter Informationen zum Computer zeigt.

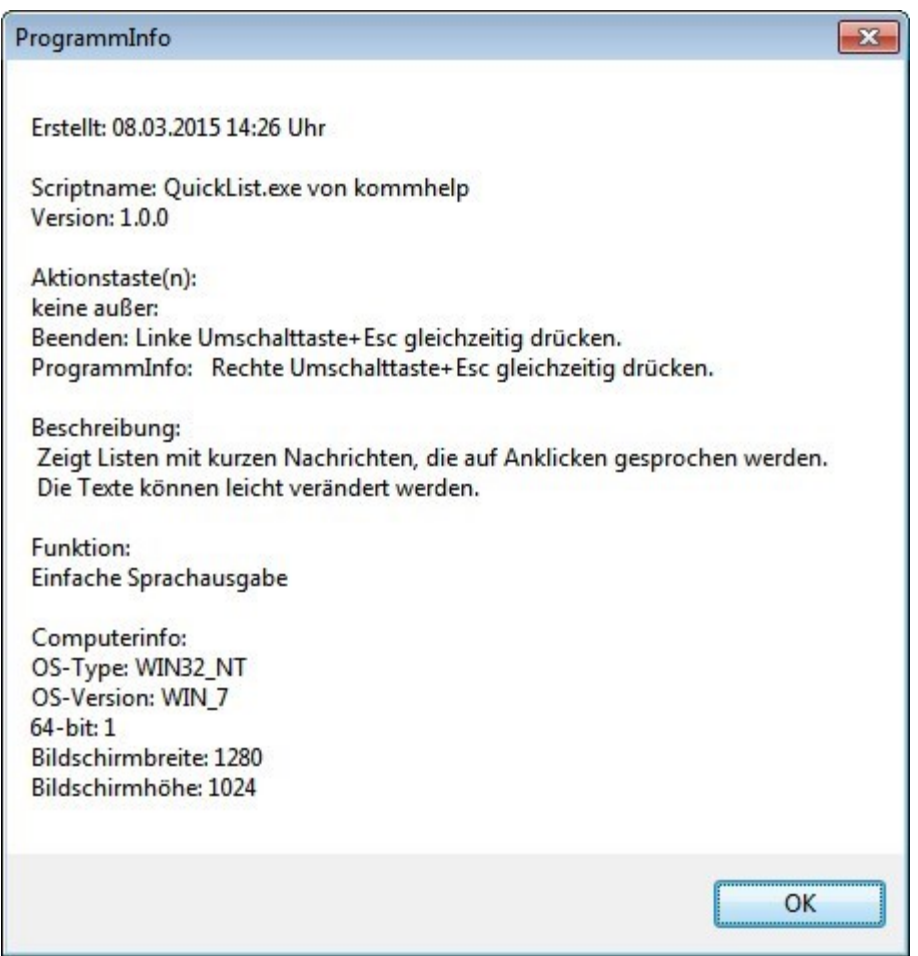

# <span id="page-15-0"></span>**Anhang 1**

#### <span id="page-15-1"></span>**Programme automatisch starten**

Um ein Programm automatisch mit Windows zu laden, muss eine Verknüpfung zu diesem Programm im Ordner *AUTOSTART* abgelegt werden.

#### *Hinweis für Windows 7 und später:*

Sur.

*Unter Windows 7, 8 und 8.1 können Sie Programme mit dem Aufgabenplaner von Windows bequem in den Autostart legen. Den Aufgabenplaner finden Sie einfach über die Suchfunktion.* 

*Eine Anleitung finden Sie auf unserer Website in der Rubrik [Windows und Office.](http://www.kommhelp.de/index.php/hilfsmittel-top/download-bereich)*

#### **Wo finde ich den Ordner Autostart?**

*Windows XP*

Der Autostart-Ordner befindet sich in folgendem Pfad:

DOKUMENTE UND EINSTELLUNGEN | ALL USERS| STARTMENÜ | PROGRAMME

#### *Windows 7*

- Klicken Sie auf **Start**.
- Klicken Sie auf **Alle Programme**.
- In der Liste finden Sie den Ordner **Autostart.**

#### **Erstellen des Eintrags im Ordner Autostart:**

#### *Schritt 1*

Öffnen Sie den Ordner, in dem das Programm liegt, das Sie zukünftig automatisch beim Hochfahren des Rechners starten wollen.

#### *Schritt 2:*

Klicken Sie mit der rechten Maustaste auf das Programmsymbol und wählen Sie aus dem Menüfenster "**Verknüpfung erstellen**". Windows erstellt jetzt ein neues Symbol mit der Bezeichnung "VERKNÜPFUNG MIT XXX" (XXX steht für den Namen des Programms).

#### *Schritt 3:*

Klicken Sie mit der rechten Maustaste auf "VERKNÜPFUNG MIT XXX" und wählen Sie aus dem Menü "Ausschneiden".

#### *Schritt 4:*

Klicken Sie mit der rechten Maustaste auf den **Autostart-Ordner**. Wählen Sie aus dem Menü den Befehl "**Einfügen**".

#### Das war's!

# <span id="page-16-0"></span>**Anhang 2**

#### <span id="page-16-1"></span>**Acknowledgements:**

Der Autor dankt dem Deutschen Autohotkey-Forum [\(http://www.autohotkey.com/\)](http://www.autohotkey.com/) für wertvolle Hinweise und Unterstützung.

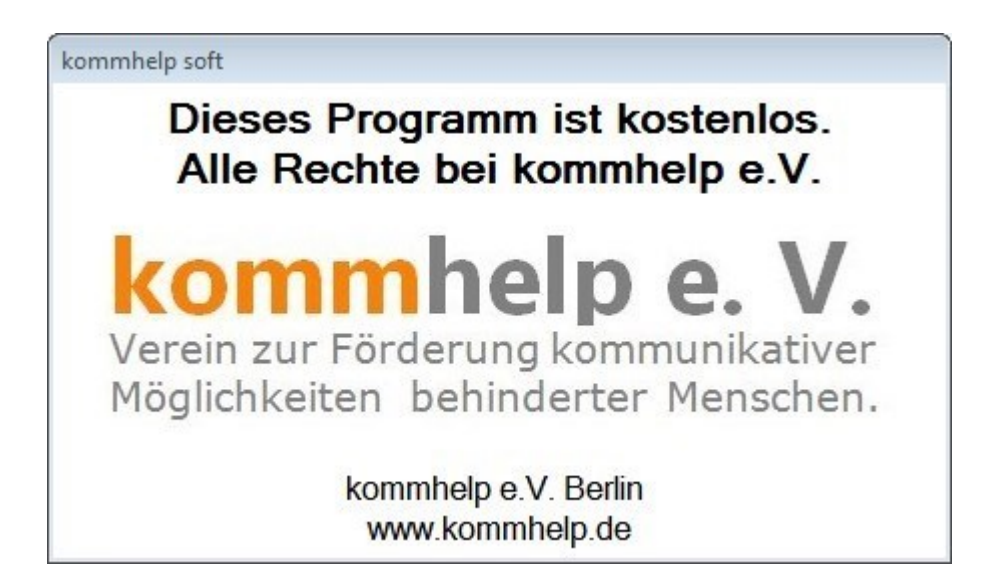

#### <span id="page-16-2"></span>**Über kommhelp**

kommhelp ist ein gemeinnütziger Verein ohne wirtschaftliches Interesse. Wir erhalten keinerlei finanzielle Unterstützung, weder von staatlicher Seite noch aus der Wirtschaft und sind daher auch niemanden verpflichtet.

Diese Unabhängigkeit ist nur deswegen möglich, weil wir von Privatpersonen durch Spenden unterstützt werden.

Wenn Sie uns ebenfalls unterstützen möchten, finden Sie unser Spendenkonto auf der nächsten Seite.

#### **§ 2 Vereinszweck**

(1) Der Verein verfolgt ausschließlich und unmittelbar die Förderung der Zwecke der amtlich anerkannten Verbände der freien Wohlfahrtspflege im Sinne des Abschnitts "Steuerbegünstigte Zwecke" der Abgabenordnung (§§ 52 ff. AO) in der jeweils gültigen Fassung.

Zweck des Vereins ist die Förderung und Entwicklung der kommunikativen Möglichkeiten Behinderter mit technischen Hilfsmitteln. Schwerpunkt ist die Förderung behinderter Kinder und Jugendlicher bei der Nutzung technischer

Kommunikationshilfen, um behinderungsbedingte Nachteile in Schule und Ausbildung weitestgehend zu überwinden. Hierdurch werden die Möglichkeiten zur gesellschaftlichen und beruflichen Integration und zur Teilhabe am gesellschaftlichen Leben verbessert.

(2) Der Verein kann seine Betreuungsmaßnahmen durch individuelle Beratung, Schulung und Betreuung Behinderter an entsprechenden Geräten in geeigneten Räumen durchführen. Die Entwicklung oder die Initiierung der Entwicklung neuer, zweckdienlicher elektronischer und technologischer Hilfen soll Teil dieser Maßnahmen sein.

kommhelp e.V. | Horstweg 25 D-14059 Berlin | Tel: +49 (0)30 3260 2572 | info@kommhelp.de www.kommhelp.de

(3) Der Satzungszweck wird verwirklicht durch die Bereitstellung von Beratungs- und Schulungsangeboten auf dem Gebiet elektronischer und/oder technologischer Hilfsmittel für behinderte Personen in ihrer alltäglichen Lebensumgebung (Wohnung, Schule, Arbeitsplatz), gegebenenfalls verbunden mit individueller Betreuung sowie die Entwicklung neuer, an die jeweilige Behinderung angepasster

elektronischer/technischer Hilfsmittel, gegebenenfalls unter Heranziehung anerkannter Experten.

Der Verein betreibt elektronische Informationssysteme und bietet darüber entsprechende Informationen und Dienstleistungen an. Die Systeme dienen zur Kommunikation und<sub>7</sub> Informationsbeschaffung für Personen mit eingeschränkter Mobilität.

<span id="page-17-1"></span><span id="page-17-0"></span>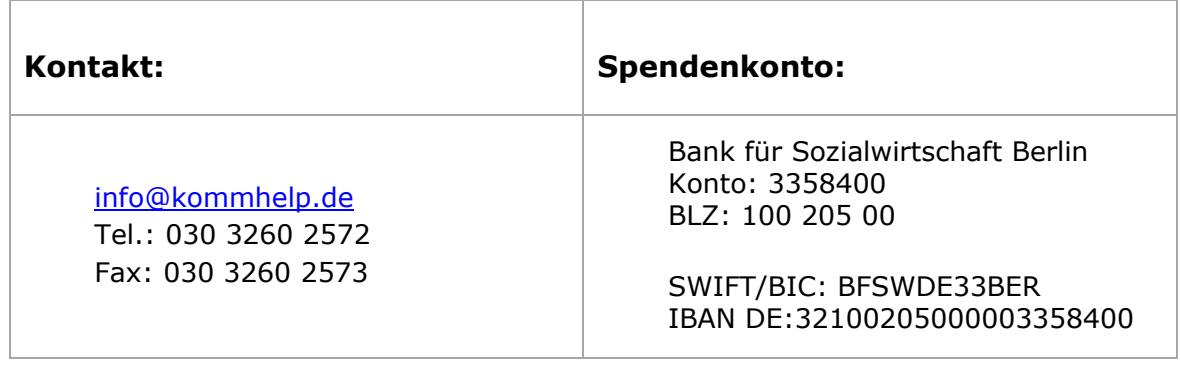

# <span id="page-18-0"></span>**Anhang 3**

#### <span id="page-18-1"></span>**Was ist AutoHotkey?**

AutoHotkey (AHK)ist eine freie Open-Source-Skriptsprache<sup>2</sup> für Windows. Die Stärken von AHK liegen in der Automatisierung von Benutzereingaben und einer flexiblen Handhabung benutzerdefinierter Hotkeys. Mit AHK lassen sich sowohl Tastatur- als auch Mausbefehle (fast) beliebig modifizieren.

Einfache Beispiele sind:

- Tasten umbelegen (die Taste X auf die Taste U legen und umgekehrt)
- Linke und rechte Maustasten vertauschen
- Tasten mit Funktionen belegen (spiele einen Song nach Drücken von Alt + S).

Außerdem lassen sich mit wenigen Befehlen grafische Benutzeroberflächen (GUIs) erstellen.

#### <span id="page-18-2"></span>**Wie arbeitet man mit AHK-Skripten?**

Zum Erstellen und Bearbeiten von AHK-Skripten braucht man das Programm AutoHotkey, das kostenlos aus dem Internet geladen<sup>3</sup> werden kann.

Ein AHK-Skript im Quellcode erkennt man an der Endung "ahk", in dieser Form lassen sich die Skripte editieren und verändern. Sie sind jedoch nur lauffähig, wenn auf dem PC auch das Programm AutoHotkey installiert ist.

#### **Unsere Skripte stehen in kompilierter Form (als EXE-Datei) zum Download;, Sie brauchen sich also nicht mit AutoHotkey zu beschäftigen. Die Skripte laufen direkt auf jedem Windows-Computer.**

Haben Sie Fragen zu AHK-Skripten? Möchten Sie den Quellcode eines Programms? Oder haben Sie eine Idee für ein nützliches Skript?

**[Schreiben Sie uns!](mailto:info@kommhelp.de)**

#### <span id="page-18-3"></span>**AHK-Skripte bearbeiten**

AHK-Skripte **im Quellcode** können Sie mit jedem Texteditor bearbeiten. Achten Sie aber darauf, dass beim Speichern und Schließen die Programm-Datei die Endung .ahk hat.

Ein praktisches Programm zum Editieren von AHK-Skripten ist das ebenfalls kostenlose Programm **SciTE4AutoHotkey** : [http://fincs.ahk4.net/scite4ahk/.](http://fincs.ahk4.net/scite4ahk/)

j.

<sup>&</sup>lt;sup>2</sup> Unter Windows werden Skripte auch als Makros bezeichnet. Mehr über Skriptsprachen: [http://de.wikipedia.org/wiki/Skriptsprache](http://de.wikipedia.org/wiki/Scriptsprache)

<sup>3</sup> <http://www.autohotkey.com/>

kommhelp e.V. | Horstweg 25 D-14059 Berlin | Tel: +49 (0)30 3260 2572 | info@kommhelp.de www.kommhelp.de